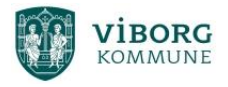

## Sådan henter du Office-pakken ned på din private pc.

Gå på "www.office.com" og vælg "Log på"

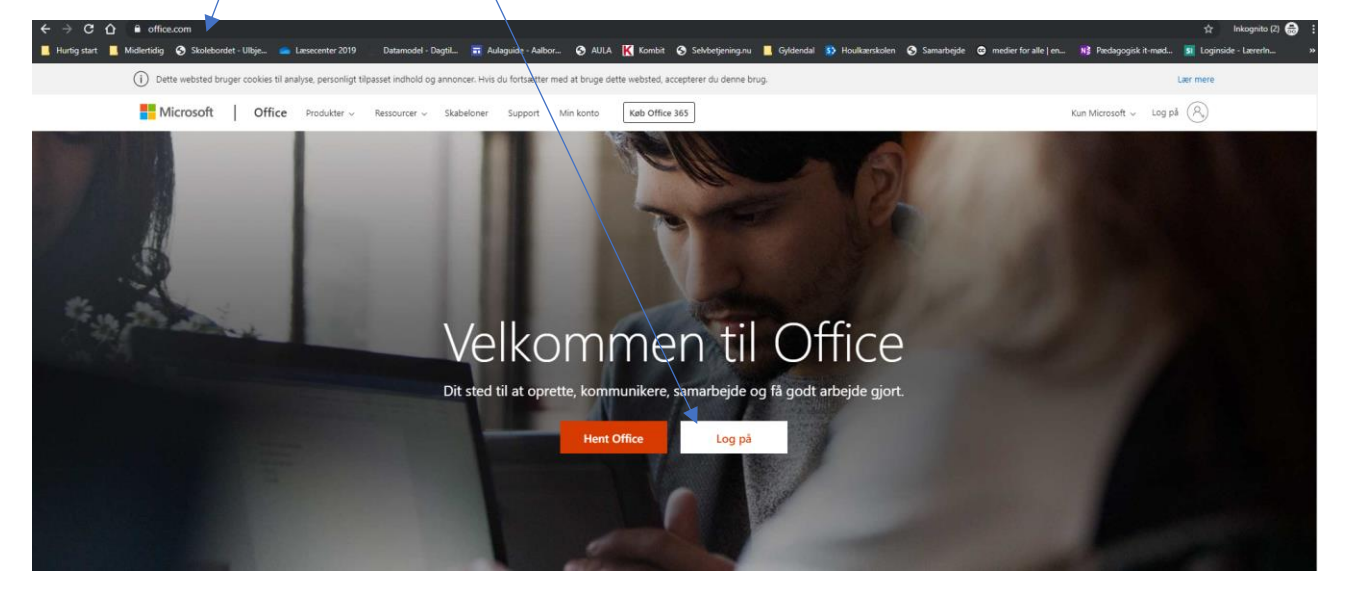

Skriv din skole-mail (det er dit UNI-id efterfulgt af @viborgskoler.dk)

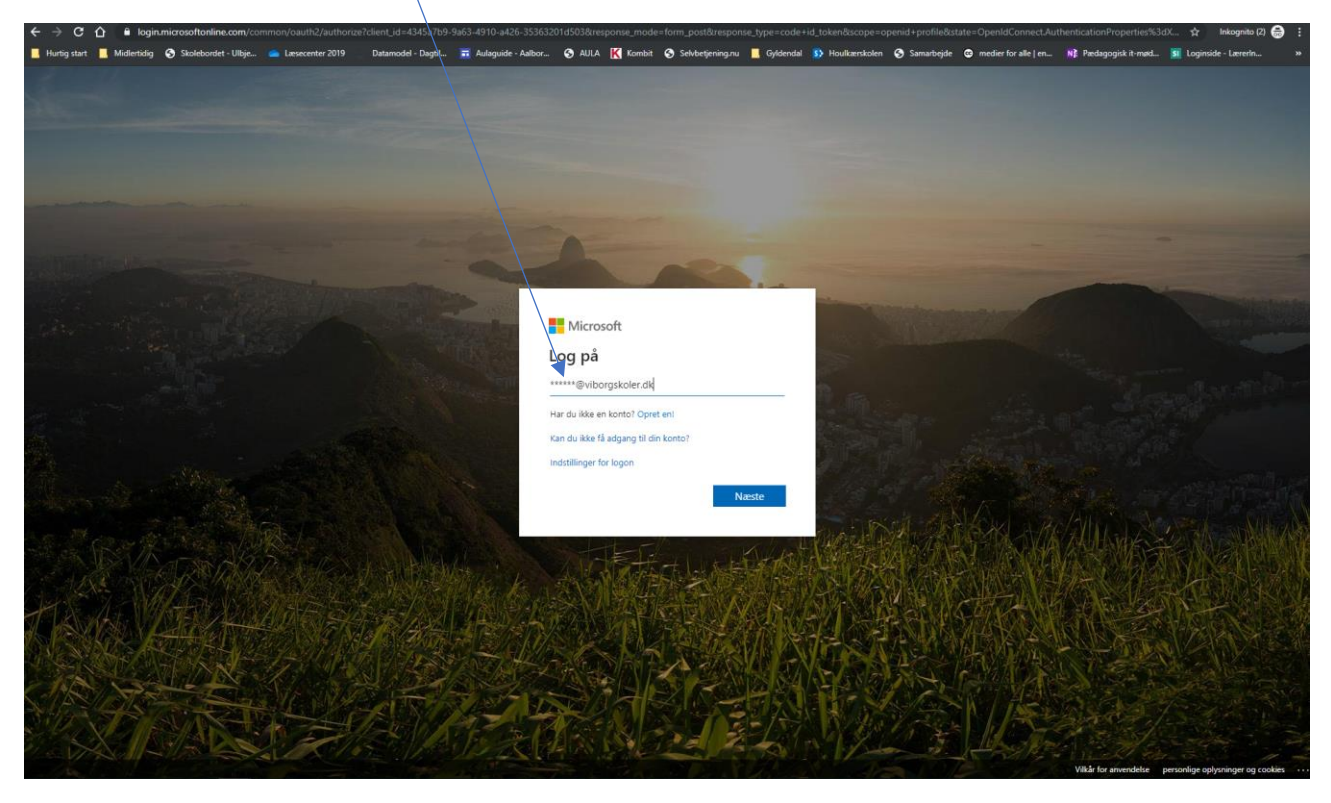

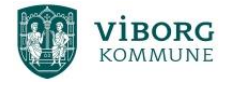

## Skriv herefter din kode til UNI-login

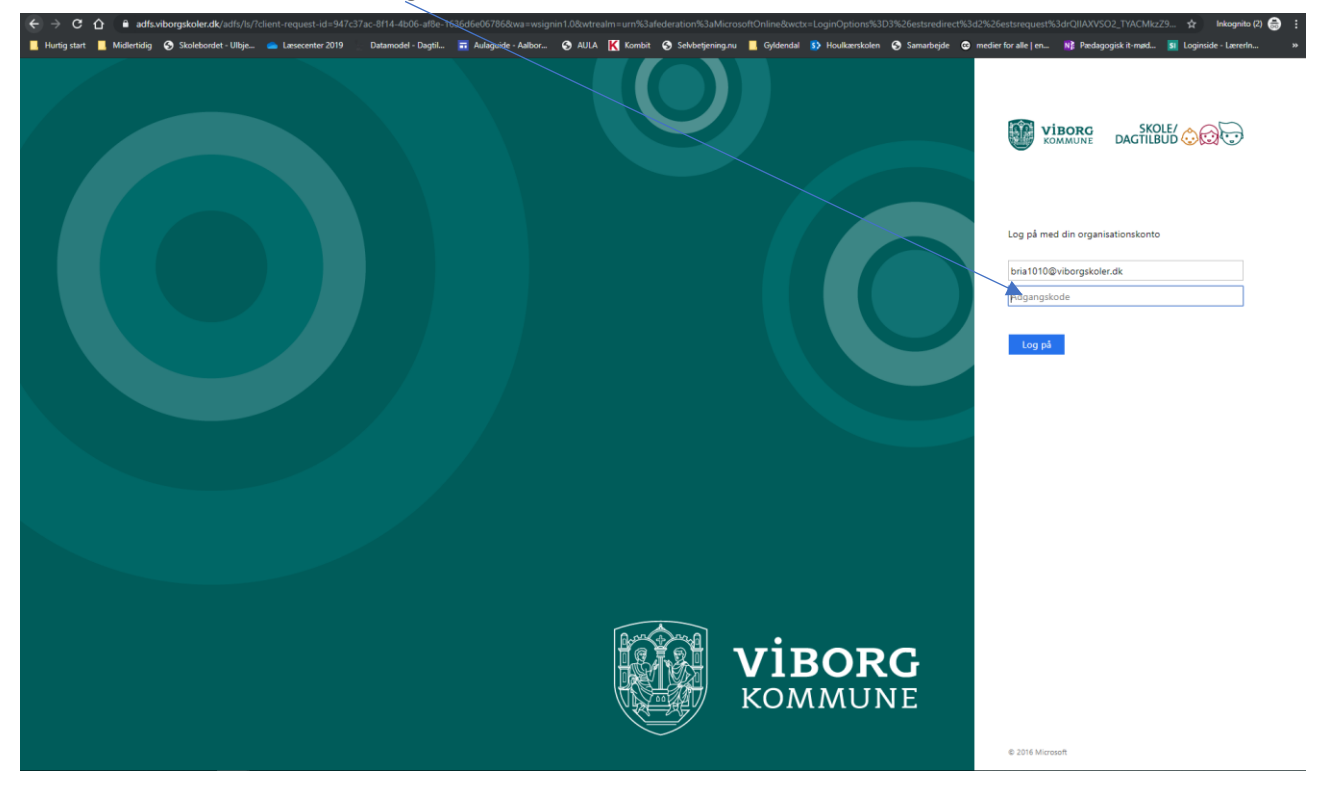

## Tryk på "Installer Office"

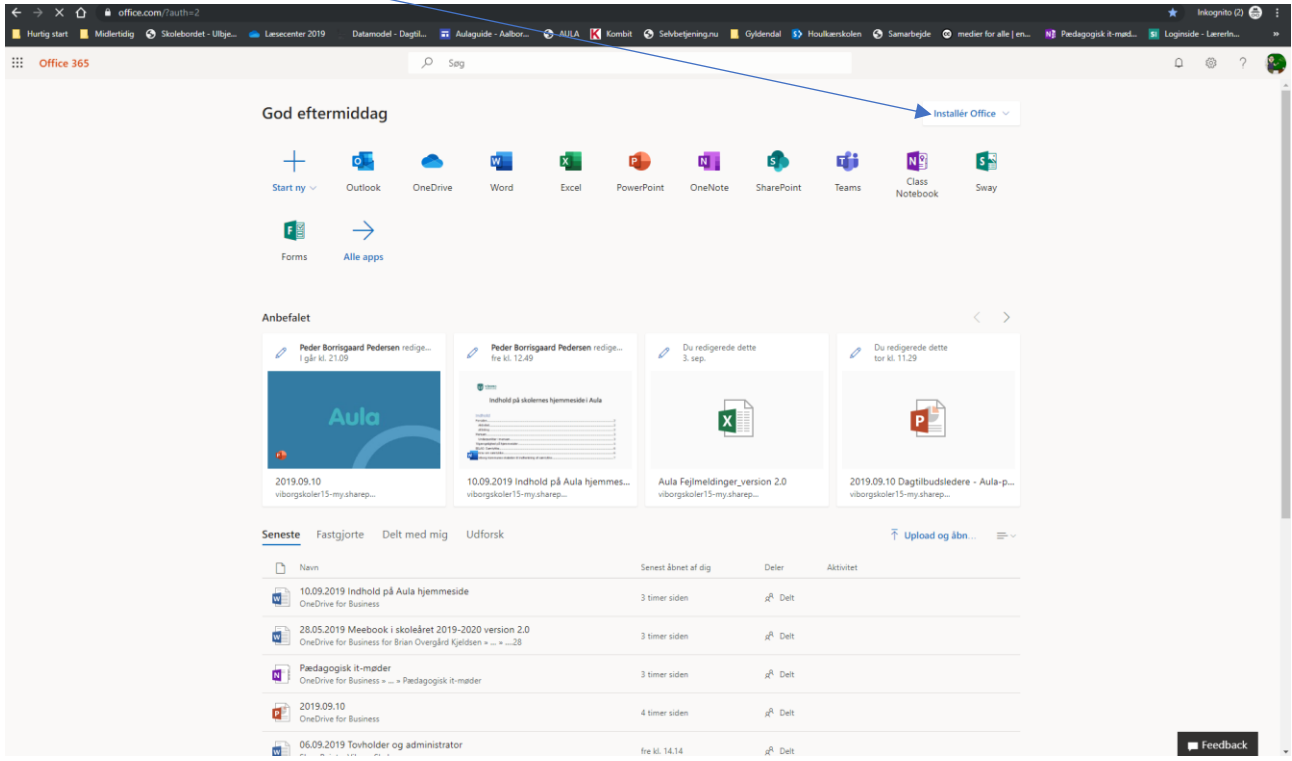

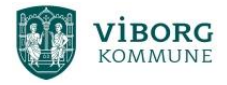

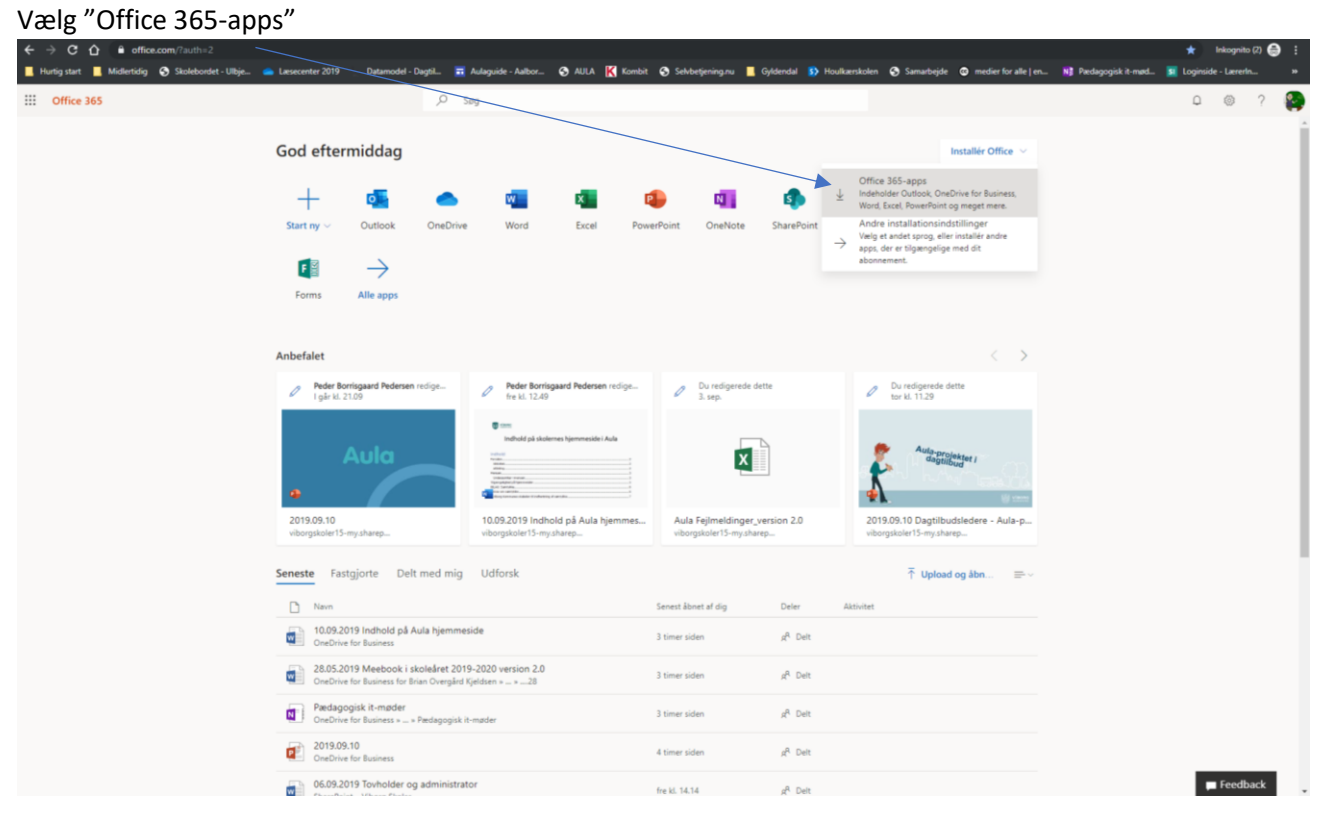

God fornøjelse